## **TDS3000, TDS3000B, and TDS3000C Series Application Module**

**Installation**

**www.tektronix.com** 071-0944-02

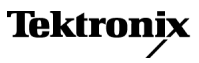

Copyright © Tektronix. All rights reserved. Licensed software products are owned by Tektronix or its subsidiaries or suppliers, and are protected by national copyright laws and international treaty provisions.

Tektronix products are covered by U.S. and foreign patents, issued and pending. Information in this publication supersedes that in all previously published material. Specifications and price change privileges reserved.

TEKTRONIX and TEK are registered trademarks of Tektronix, Inc.

#### **Contacting Tektronix**

Tektronix, Inc. 14200 SW Karl Braun Drive P.O. Box 500 Beaverton, OR 97077 USA

For product information, sales, service, and technical support:

- In North America, call 1-800-833-9200.
- Worldwide, visit [www.tektronix.com](http://www.tektronix.com/contact) to find contacts in your area. $\blacksquare$

## **Table of Contents**

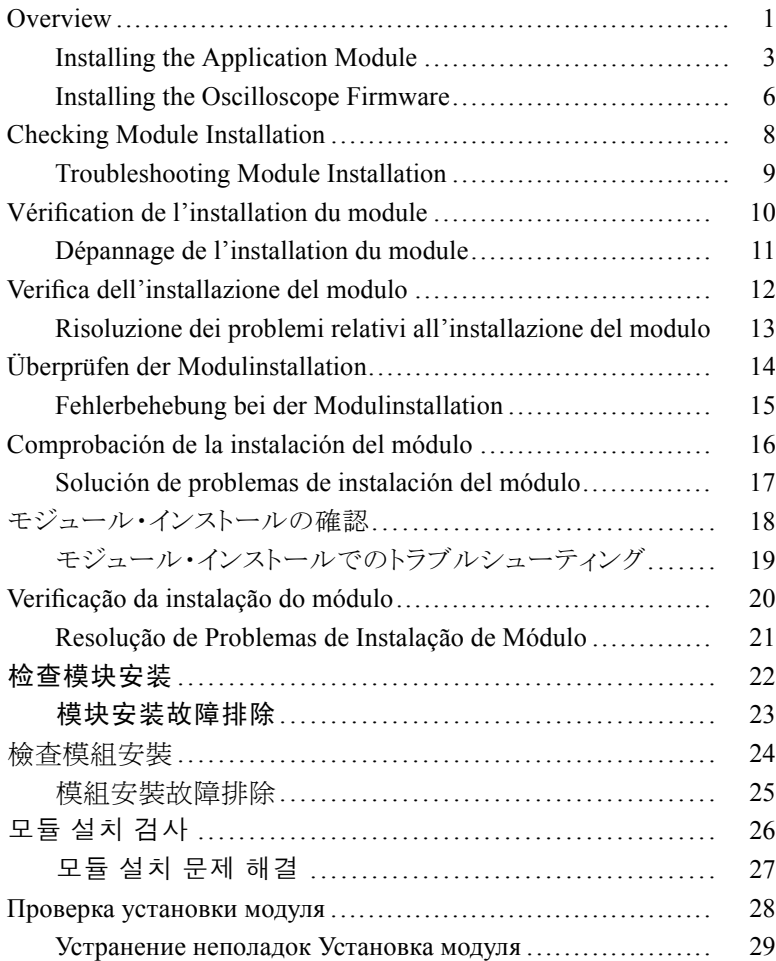

## <span id="page-4-0"></span>**Overview**

### **Installation**

Refer to the following drawings to install an application module and load new firmware into your TDS3000, TDS3000B, or TDS3000C Series oscilloscope. Then, test your module installation. [\(See page 8,](#page-11-0) *[Checking Module Installation](#page-11-0)*[.\)](#page-11-0)

#### **Installation**

Reportez-vous aux illustrations suivantes pour installer un module d'application et télécharger un nouveau microprogramme sur votre oscilloscope des séries TDS3000, TDS3000B ou TDS3000C. Testez ensuite l'installation du module. [\(Voir page 10,](#page-13-0) *[Vérification de](#page-13-0) l'installation du module*[.\)](#page-13-0)

#### **Installazione**

Fare riferimento alle seguenti illustrazioni per installare un modulo applicativo e caricare un nuovo firmware su un oscilloscopio serie TDS3000, TDS3000B, o TDS3000C. Verificare poi l'installazione del modulo. [\(Vedere pagina 12,](#page-15-0) *[Verifica dell'installazione del modulo](#page-15-0)*[.\)](#page-15-0)

#### **Installation**

Informationen zum Installieren eines Anwendungsmoduls und Laden neuer Firmware in das Oszilloskop der Serie TDS3000, TDS3000B oder TDS3000C finden Sie in den folgenden Zeichnungen. Testen Sie anschließend die Installation des Moduls. [\(Siehe Seite 14,](#page-17-0) *[Überprüfen](#page-17-0) der Modulinstallation*[.\)](#page-17-0)

#### **Instalación**

Para instalar un módulo de aplicación y cargar un nuevo firmware en un osciloscopio de la serie TDS3000, TDS3000B o TDS3000C, consulte los dibujos siguientes. A continuación, compruebe la instalación del módulo. [\(Consulte la página 16,](#page-19-0) *[Comprobación de](#page-19-0) la instalación del módulo*[.\)](#page-19-0)

#### インストレーション

次の図を参考にして、ご使用の TDS3000 シリーズ、TDS3000B シ リーズ、または TDS3000C シリーズ・オシロスコープにアプリケーショ ン・モジュールをインストールし、新しいファームウェアをロードして ください。その後、モジュールのインストレーションをテストします [\(18 ページ 「モジュール・インストールの確認」 参照\)。](#page-21-0)

#### **Instalação**

Consulte os desenhos a seguir para instalar um módulo de aplicação e carregar o novo firmware em seu osciloscópio da série TDS3000, TDS3000B ou TDS3000C. Em seguida, teste o módulo de instalação. [\(Consulte a página 20,](#page-23-0) *[Verificação da instalação do módulo](#page-23-0)*[.\)](#page-23-0)

#### 安装

参照下图安装应用模块并将新固件加载到 TDS3000、TDS3000B 或 TDS3000C 系列示波器。然后测试模块的安装。 [\( 见第22](#page-25-0) 页,[检查模块安装](#page-25-0)[\)](#page-25-0)

#### 安裝

參照下列示意圖安裝應用程式模組並將新韌體載入 TDS3000、 TDS3000B 或 TDS3000C 系列示波器。 然後測試您的模組安裝。 (請參閱頁24,[檢查模組安裝](#page-27-0)[\)](#page-27-0)

#### 설치

#### 다음 그림을 참조하여 애플리케이션 모듈을 설치하고 새 펌웨어를 TDS3000, TDS3000B 또는 TDS3000C 시리즈 오실로스코프에 로드 합니다. 그런 다음 모듈 설치를 테스트합니다. [\(26페이지의](#page-29-0) 모듈 [설치](#page-29-0) 검사 [참조\)](#page-29-0)

#### **Установка**

Информация по установке прикладного модуля и загрузке нового микропрограммного обеспечения в осциллографы серий TDS3000, TDS3000B или TDS3000C приведена на следующих рисунках. Затем необходимо протестировать установленный модуль. ([См](#page-31-0). стр. [28,](#page-31-0) *[Проверка установки модуля](#page-31-0)*[.\)](#page-31-0)

## <span id="page-6-0"></span>**Installing the Application Module**

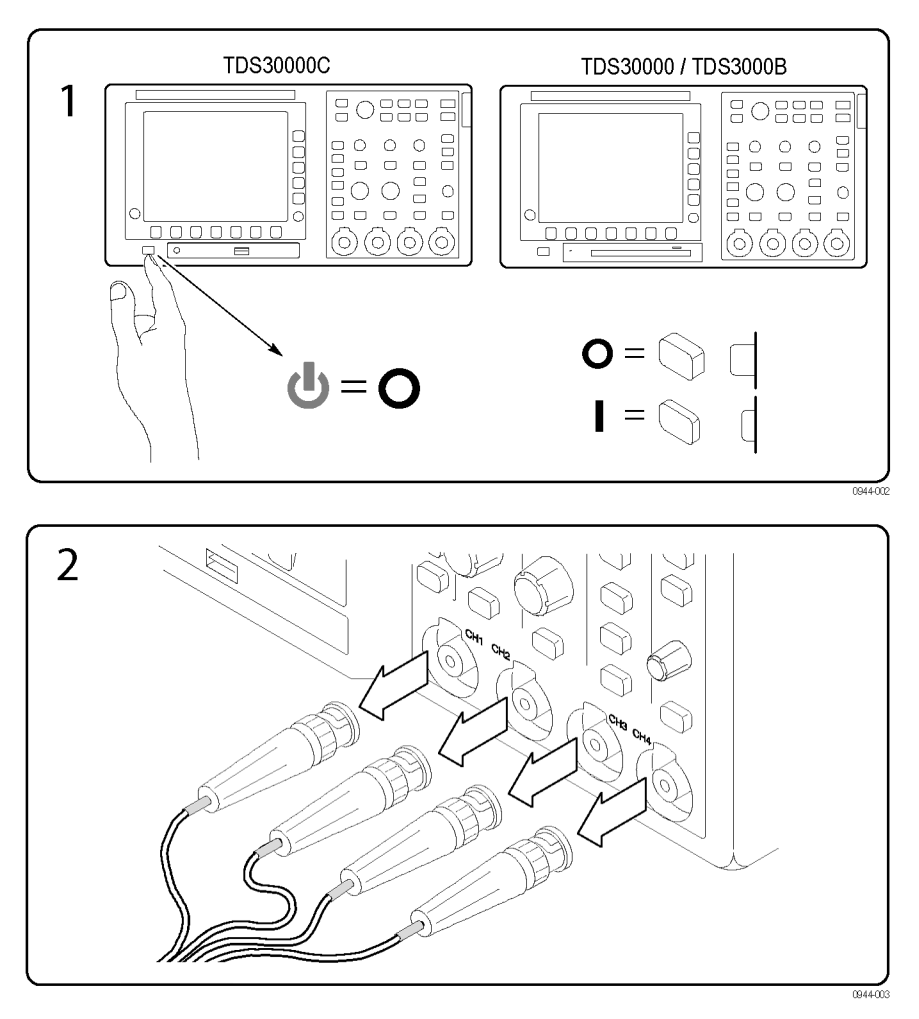

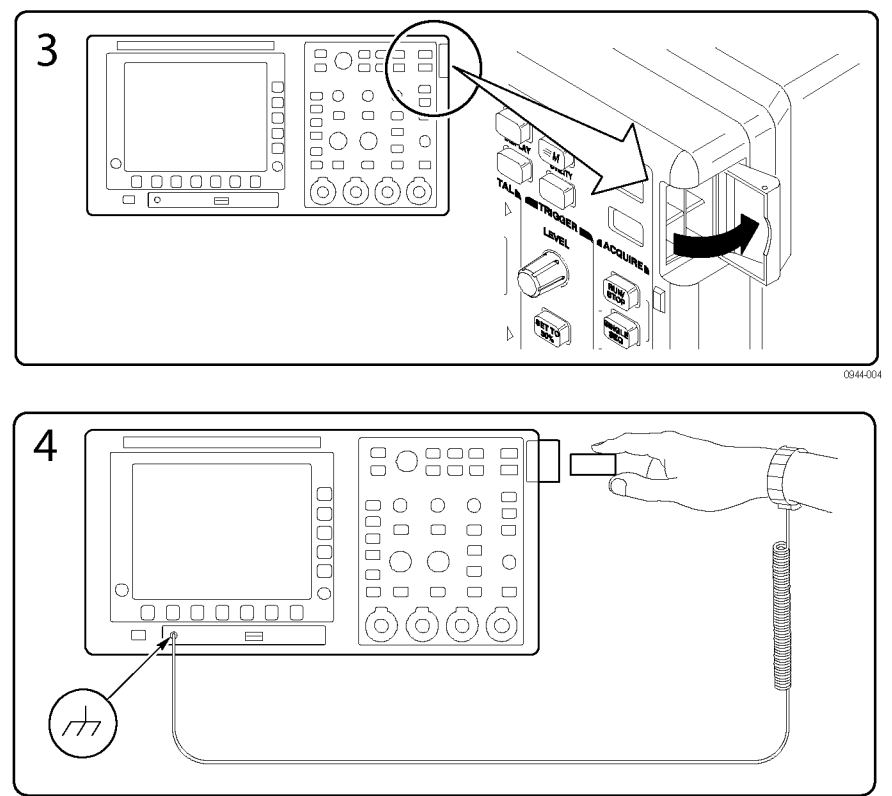

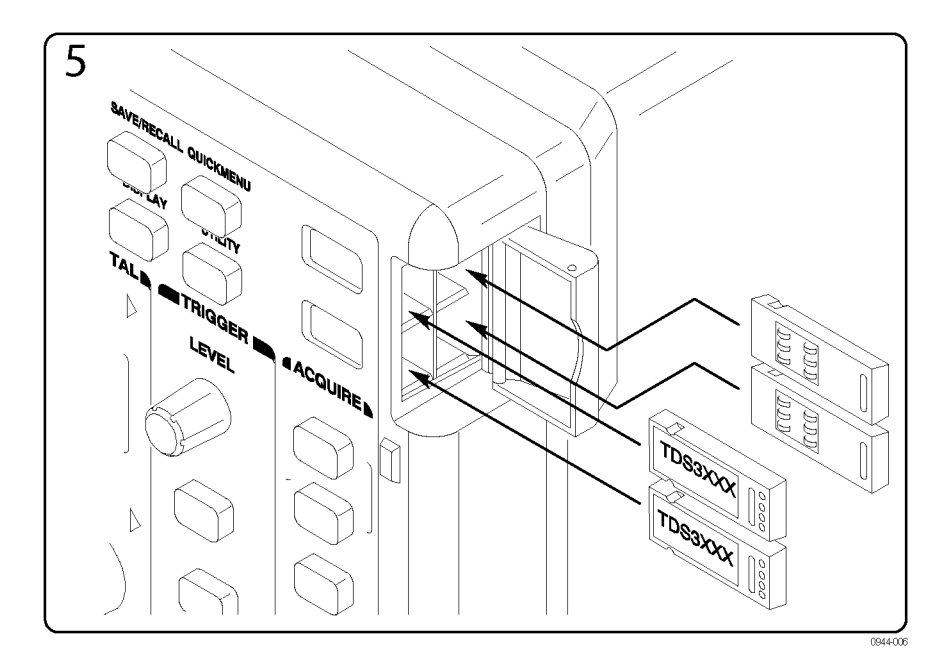

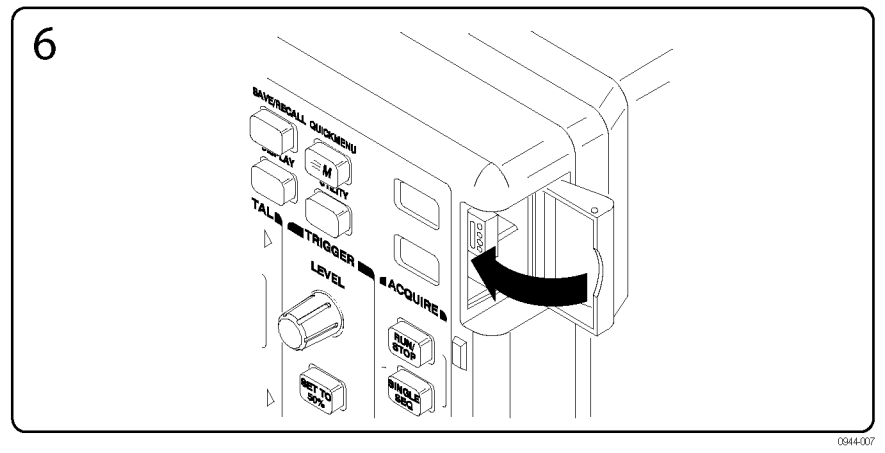

## <span id="page-9-0"></span>**Installing the Oscilloscope Firmware**

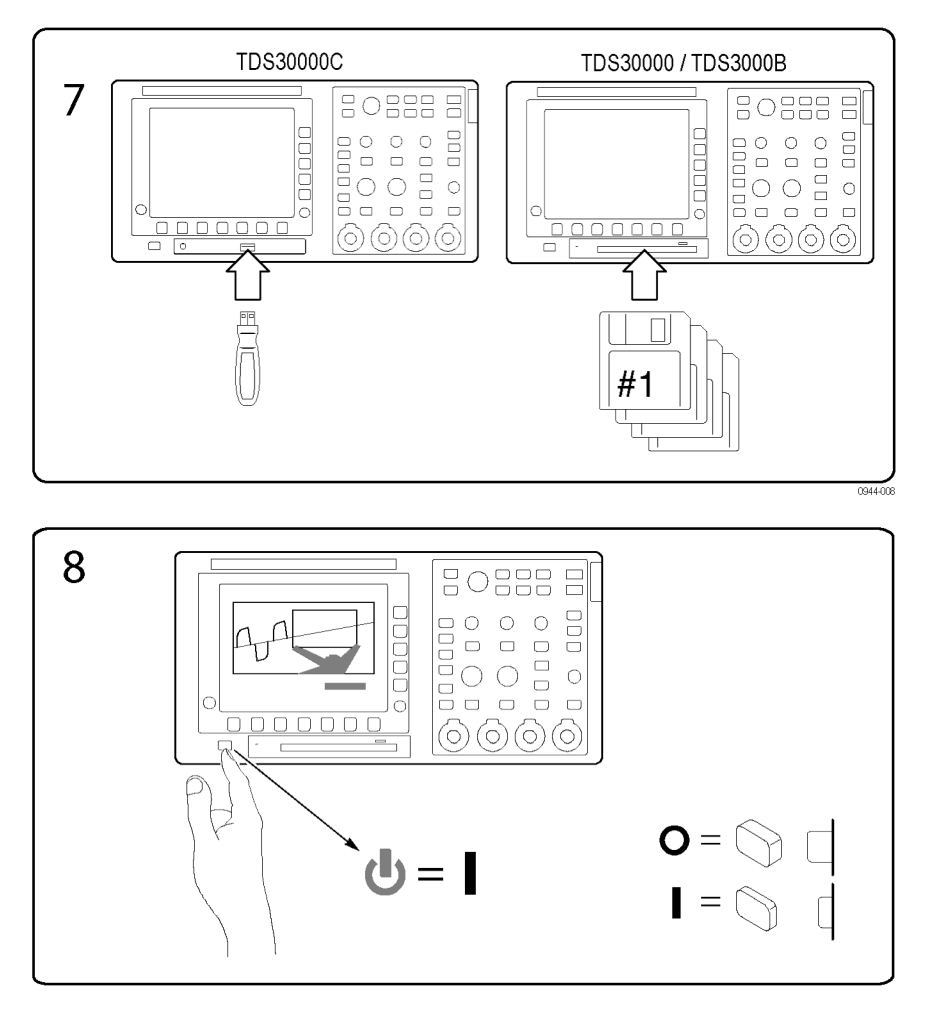

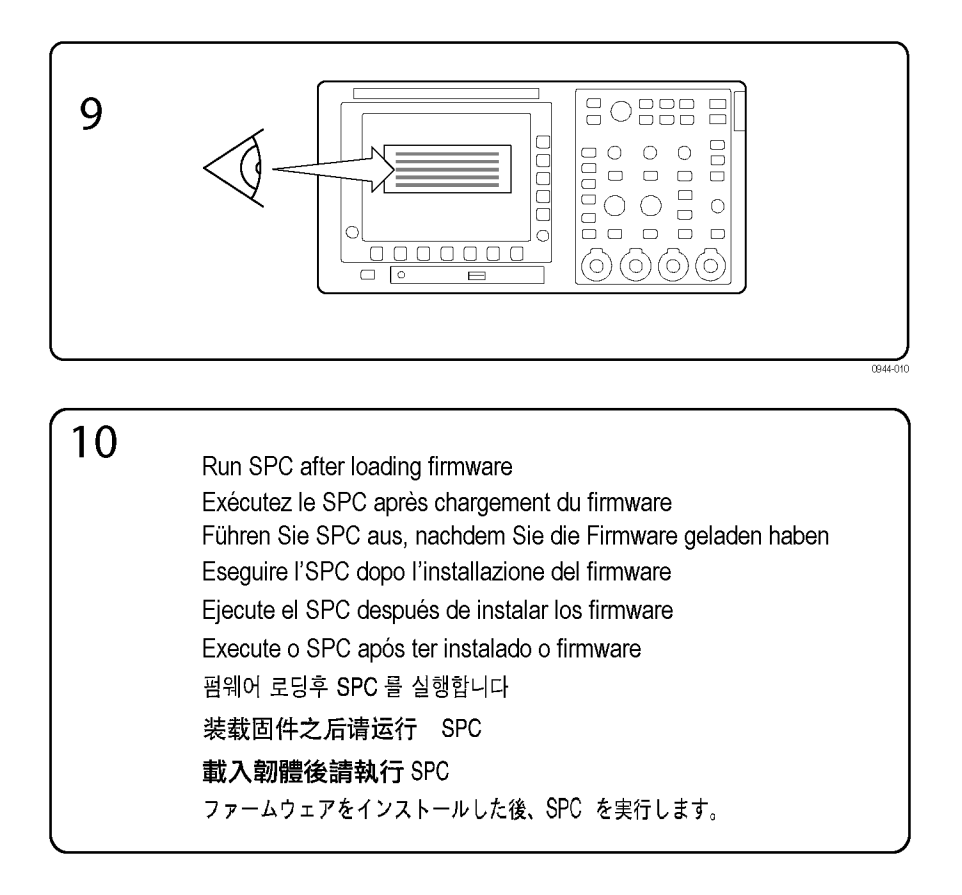

## <span id="page-11-0"></span>**Checking Module Installation**

Use the following table to check that an application module is installed. If the oscilloscope does not show the application module menu items, follow the steps in Troubleshooting Module Installation. [\(See page 9.\)](#page-12-0)

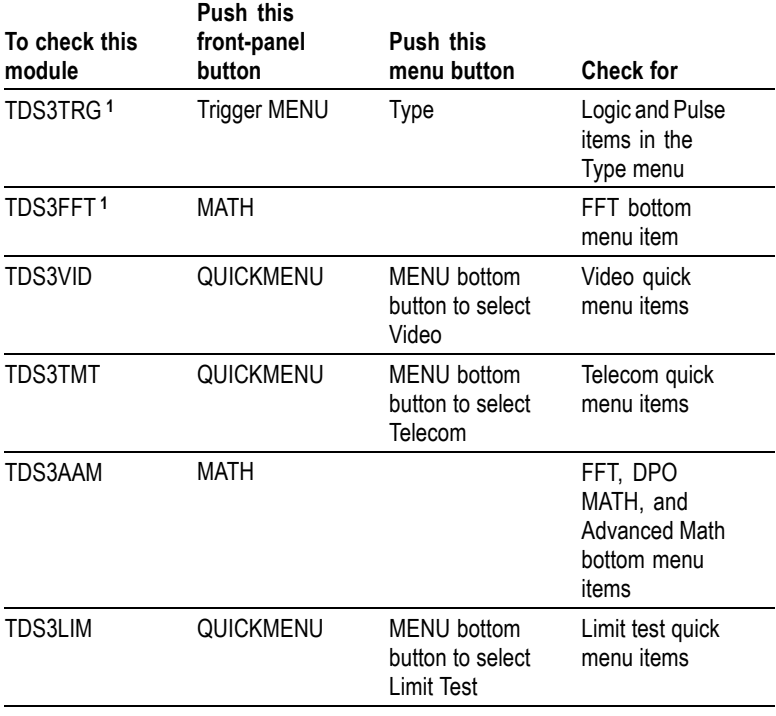

**1** Functions are standard for the TDS3000B and TDS3000C series products.

### <span id="page-12-0"></span>**Troubleshooting Module Installation**

If the oscilloscope does not recognize the application module at power-up, do these steps:

- **1.** Power off the oscilloscope.
- **2.** Follow the ESD precautions shown in picture 4.
- **3.** Remove the application module.
- **4.** Examine the oscilloscope and application module contacts for damage.
- **5.** Reinsert the application module into the oscilloscope.
- **6.** Power on the oscilloscope. If the oscilloscope does not display the application menu items as listed in *Checking Module Installation*, power off the oscilloscope and reinstall the application module into a different slot.
- **7.** Power on the oscilloscope. If the oscilloscope now shows the application module menu items, you have a problem with one of the application module slots. Contact the nearest Tektronix service center to resolve the problem.

If the oscilloscope does not show the application menu items, power off the oscilloscope and install the newest version of oscilloscope firmware. Refer to your user manual for information on how to update the firmware through the internet.

**8.** If, after reinstalling the firmware, the oscilloscope still does not show the application module menu items, contact the nearest Tektronix service center.

# <span id="page-13-0"></span>**Vérification de l'installation du module**

Le tableau suivant permet de vérifier qu'un module d'application est installé. Si l'oscilloscope n'affiche pas les options de menu du module d'application, suivez les étapes du paragraphe Dépannage de l'installation du module. [\(Voir page 11.\)](#page-14-0)

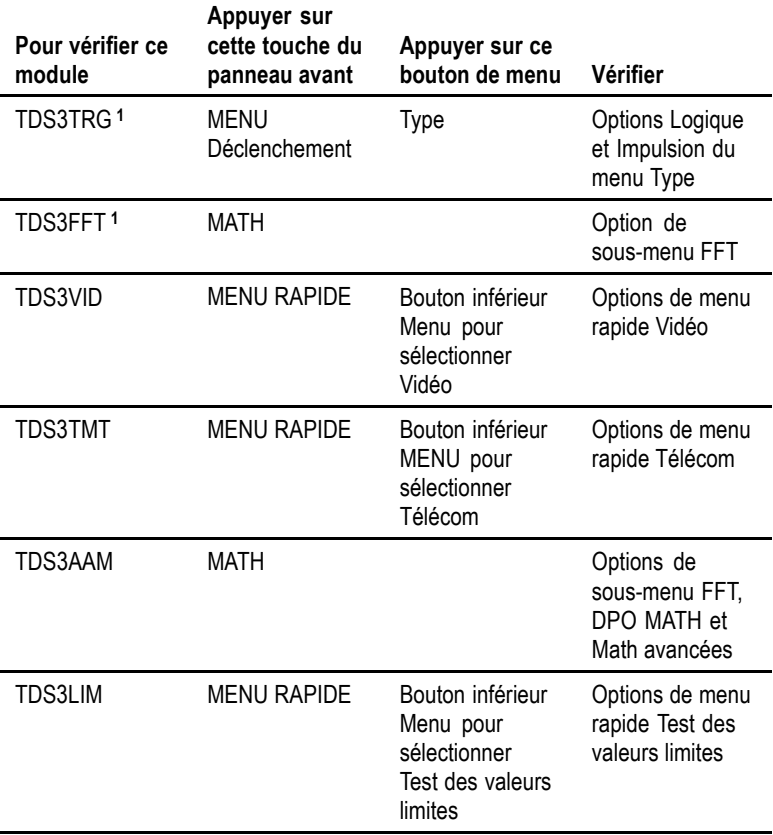

**1** Ces fonctions sont en standard sur les produits de la série TDS3000B et TDS3000C.

### <span id="page-14-0"></span>**Dépannage de l'installation du module**

Si l'oscilloscope ne reconnaît pas le module d'application lors de la mise sous tension, procédez comme suit :

- **1.** Mettez l'oscilloscope hors tension.
- **2.** Observez les précautions relatives à la décharge électrostatique figurant sur l'illustration 4.
- **3.** Débranchez le module d'application.
- **4.** Vérifiez que l'oscilloscope et les contacts du module d'application ne sont pas endommagés.
- **5.** Réinsérez le module d'application dans l'oscilloscope.
- **6.** Mettez l'oscilloscope sous tension. Si l'oscilloscope n'affiche pas les options de menu du module d'application décrites dans le paragraphe *Contrôle de l'installation du module*, mettez l'appareil hors tension et réinstallez le module d'application dans un autre emplacement.
- **7.** Mettez l'oscilloscope sous tension. Si l'oscilloscope affiche maintenant les options de menu du module d'application, il se peut que l'un des emplacements du module d'application soit défectueux. Contactez le centre de maintenance Tektronix le plus proche pour résoudre ce problème.

Si l'oscilloscope n'affiche toujours pas les options de menu du module d'application, mettez-le hors tension et installez la dernière version du microprogramme. Reportez-vous au manuel utilisateur pour plus d'informations sur la procédure de mise à jour du microprogramme via Internet.

**8.** Si, après avoir réinstallé le microprogramme, l'oscilloscope n'affiche toujours pas les options de menu du module d'application, contactez le centre de maintenance Tektronix le plus proche.

# <span id="page-15-0"></span>**Verifica dell'installazione del modulo**

Utilizzare la tabella che segue per verificare la corretta installazione del modulo applicativo. Se l'oscilloscopio non visualizza gli elementi di menu del modulo applicativo, eseguire la procedura contenuta in Risoluzione dei problemi relativi all'installazione del modulo. [\(Vedere](#page-16-0) pagina [13.\)](#page-16-0)

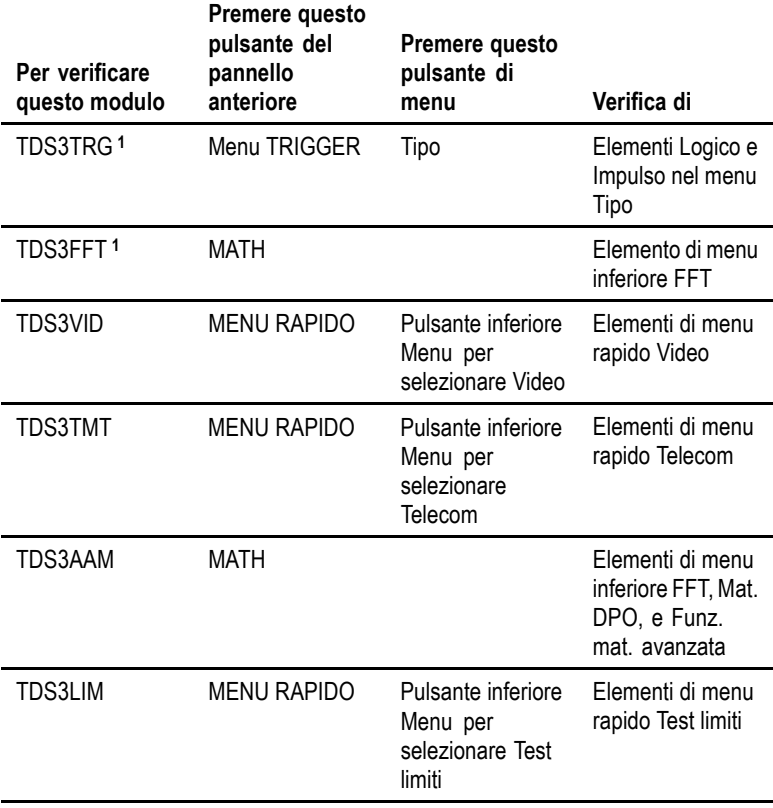

**1** Le funzioni sono standard per i prodotti delle serie TDS3000B e TDS3000C.

## <span id="page-16-0"></span>**Risoluzione dei problemi relativi all'installazione del modulo**

Se l'oscilloscopio non riconosce all'avvio il modulo applicativo, procedere come segue:

- **1.** Spegnere l'oscilloscopio.
- **2.** Seguire le precauzioni contro le scariche elettrostatiche mostrate nella figura 4.
- **3.** Rimuovere il modulo applicativo.
- **4.** Esaminare l'oscilloscopio e i contatti del modulo applicativo per rilevare eventuali danni.
- **5.** Reinserire il modulo applicativo nell'oscilloscopio.
- **6.** Accendere l'oscilloscopio. Se gli elementi di menu dell'applicazione non sono visibili come indicato in *Verifica dell'installazione del modulo*, spegnere l'oscilloscopio e reinstallare il modulo in uno slot diverso.
- **7.** Accendere l'oscilloscopio. Se ora gli elementi di menu sono visibili, uno degli slot del modulo applicativo è danneggiato. Contattare il centro di servizio Tektronix più vicino per risolvere il problema.

Se gli elementi di menu dell'applicazione non sono visibili, spegnere l'oscilloscopio e installare la versione più recente del firmware dello stesso. Fare riferimento al manuale dell'utente per informazioni su come aggiornare il firmware tramite internet.

**8.** Se dopo aver reinstallato il firmware l'oscilloscopio non visualizza ancora gli elementi dei menu, contattare il centro di servizio Tektronix più vicino.

# <span id="page-17-0"></span>**Überprüfen der Modulinstallation**

Überprüfen Sie anhand der folgenden Tabelle, ob ein Anwendungsmodul installiert ist. Falls das Oszilloskop nicht die Menüoptionen des Anwendungsmoduls wiedergibt, gehen Sie gemäß den Schritten in "Fehlerbehebung bei der Modulinstallation" vor. [\(Siehe Seite 15.\)](#page-18-0)

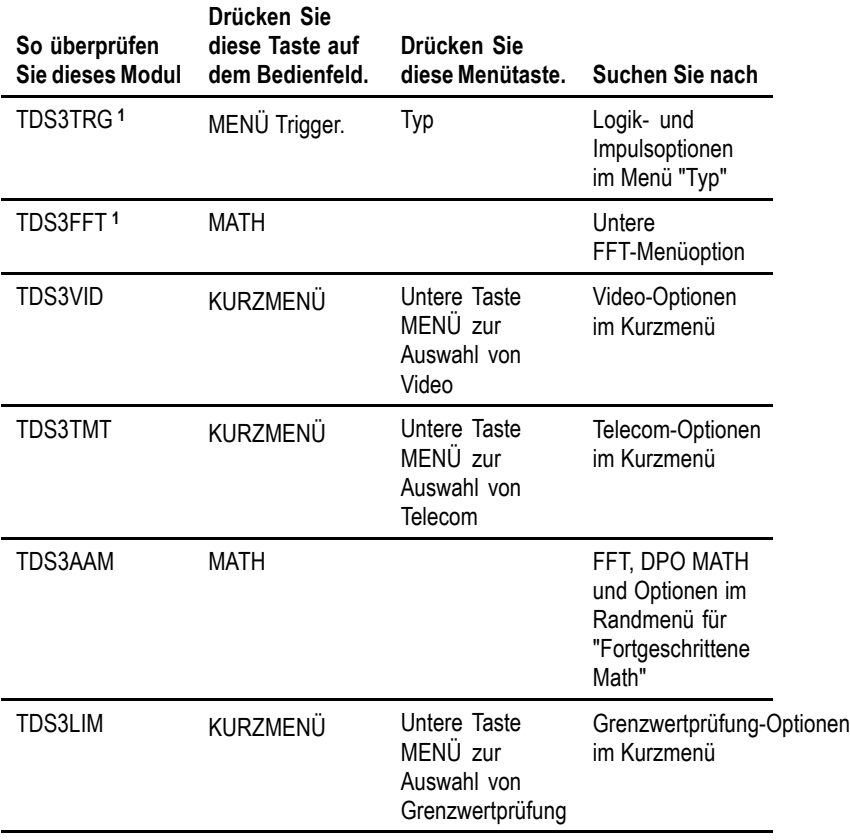

**1** Die Funktionen sind standardmäßig in den Serienprodukten TDS3000B und TDS3000C enthalten.

### <span id="page-18-0"></span>**Fehlerbehebung bei der Modulinstallation**

Falls das Oszilloskop das Anwendungsmodul beim Einschalten nicht erkennt, ist wie folgt vorzugehen:

- **1.** Schalten Sie das Oszilloskop aus.
- **2.** Führen Sie die in Abbildung 4 beschriebenen Vorsichtsmaßnahmen hinsichtlich elektrostatischer Entladungen durch.
- **3.** Nehmen Sie das Anwendungsmodul heraus.
- **4.** Untersuchen Sie die Kontakte des Oszilloskops und des Anwendungsmoduls auf Schäden.
- **5.** Setzen Sie das Anwendungsmodul wieder in das Oszilloskop ein.
- **6.** Schalten Sie das Oszilloskop ein. Sollte das Oszilloskop noch immer nicht die Optionen des Anwendungsmenüs zeigen, wie in *Überprüfung der Modulinstallation* angegeben, schalten Sie das Oszilloskop aus und installieren Sie das Anwendungsmodul in einem anderen Steckplatz.
- **7.** Schalten Sie das Oszilloskop ein. Wenn das Oszilloskop jetzt die Menüoptionen des Anwendungsmoduls anzeigt, liegt ein Problem in einem der Steckplätze für Anwendungsmodule vor. Dieses Problem muss vom Tektronix-Kundendienst behoben werden.

Wenn das Oszilloskop die Menüoptionen des Anwendungsmoduls nicht anzeigt, schalten Sie das Oszilloskop aus, und installieren Sie die aktuellste Firmware-Version für das Oszilloskop. Informationen über die Aktualisierung der Firmware über das Internet finden Sie im Benutzerhandbuch.

**8.** Sollte das Oszilloskop nach erneuter Installation der Firmware noch immer nicht die Menüoptionen des Anwendungsmoduls zeigen, ist das nächstgelegene Tektronix-Kundendienstzentrum hinzuzuziehen.

## <span id="page-19-0"></span>**Comprobación de la instalación del módulo**

Utilice la tabla siguiente para comprobar que el módulo de aplicación está instalado. Si el osciloscopio no muestra los elementos de menú correspondientes al módulo, siga los pasos de Solución de problemas de instalación del módulo. [\(Consulte la página 17.\)](#page-20-0)

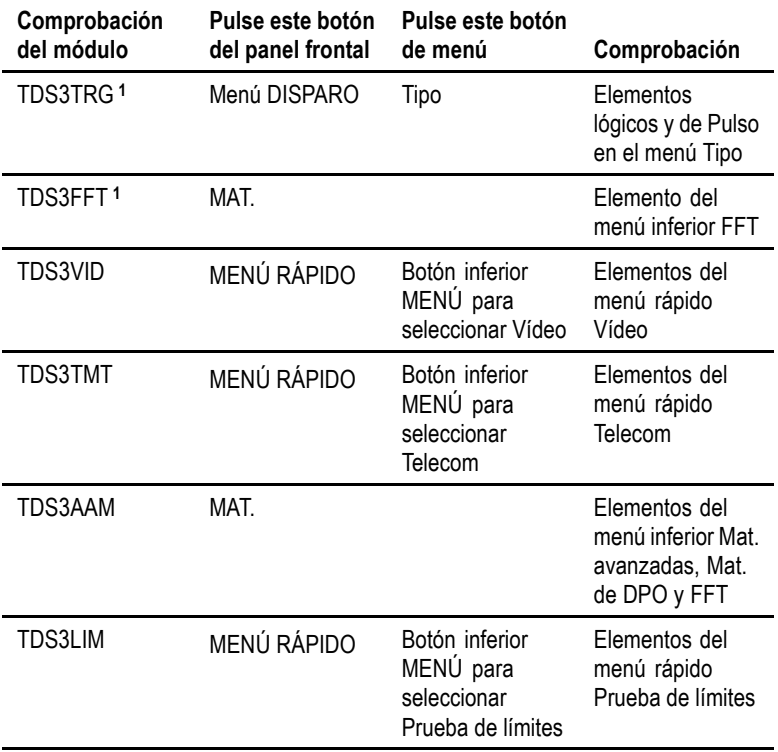

**1** Las funciones son estándar para los productos de las series TDS3000B y TDS3000C.

## <span id="page-20-0"></span>**Solución de problemas de instalación del módulo**

Si el osciloscopio no reconoce el módulo de aplicación al arrancar, siga estos pasos:

- **1.** Apague el osciloscopio.
- **2.** Siga las precauciones contra las descargas electrostáticas que se describen en la imagen 4.
- **3.** Extraiga el módulo de aplicación.
- **4.** Examine los contactos del osciloscopio y del módulo de aplicación para ver si hay daños.
- **5.** Vuelva a introducir el módulo de aplicación en el osciloscopio.
- **6.** Encienda el osciloscopio. Si el osciloscopio no muestra los elementos de menú de la aplicación tal y como aparecen en *Comprobación de la instalación del módulo*, apague el osciloscopio y vuelva a instalar el módulo de aplicación en una ranura diferente.
- **7.** Encienda el osciloscopio. Si el osciloscopio muestra ahora los elementos de menú de la aplicación, hay un problema en una de las ranuras para módulos de aplicación. Póngase en contacto con el centro de servicios de Tektronix más cercano para solucionar el problema.

Si el osciloscopio sigue sin mostrar los elementos de menú de la aplicación, apáguelo e instale la versión más reciente del firmware del osciloscopio. Consulte el manual del usuario para obtener información sobre cómo actualizar el firmware por Internet.

**8.** Si una vez reinstalado el firmware, el osciloscopio sigue sin mostrar los elementos de menú correspondientes al módulo, póngase en contacto con el centro de servicio de Tektronix más cercano.

## <span id="page-21-0"></span>モジュール・インストールの確認

次の表に従って、アプリケーション・モジュールが正しくインストール されていることを確認します。オシロスコープにアプリケーション・ モジュールのメニュー項目が表示されない場合は、「モジュール・ インストールのトラブルシューティング」の手順に従ってください [\(19 ページ参照\)。](#page-22-0)

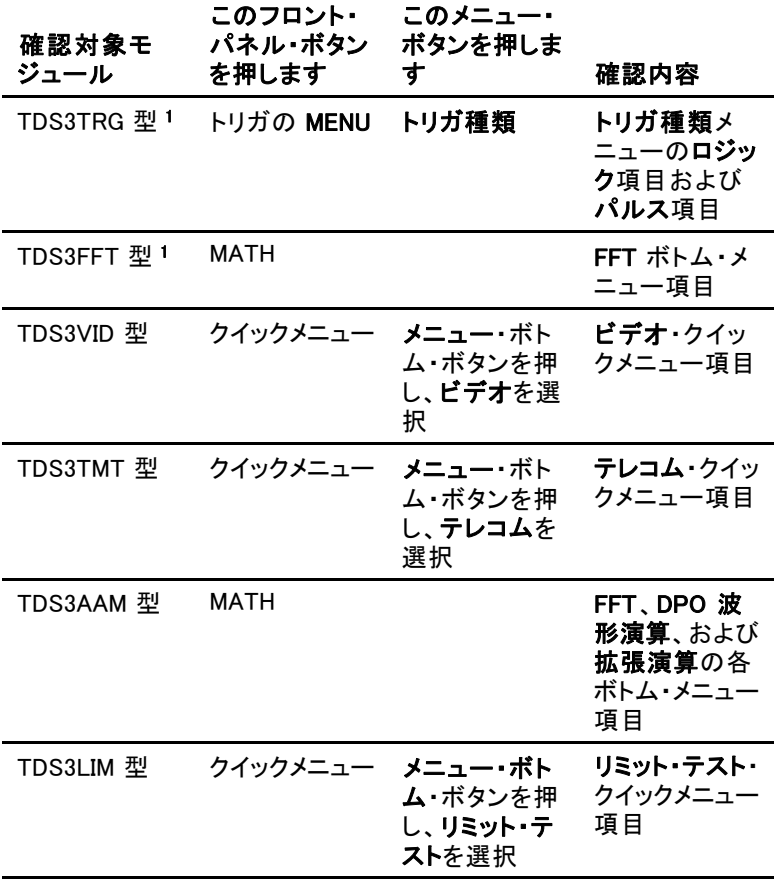

1 TDS3000B シリーズおよび TDS3000C シリーズでは標準装備の機能

### <span id="page-22-0"></span>モジュール・インストールでのトラブルシューティング

雷源投入時にオシロスコープがアプリケーション・モジュールを認 識しない場合は、次の手順を実行します。

- 1. オシロスコープの電源を切ります。
- 2. 図 4 に示す ESD の予防措置に従います。
- 3. アプリケーション・モジュールを取り外します。
- 4. オシロスコープとアプリケーション・モジュールの接続部分が損 傷していないかどうかを調べます。
- 5. アプリケーション・モジュールをオシロスコープに挿入し直します。
- 6. オシロスコープの電源をオンにします。「モジュール・インストー ルの確認」の説明にあるアプリケーション・メニュー項目がオシロ スコープに表示されない場合は、オシロスコープの電源を切り、 別のスロットにアプリケーション・モジュールを挿入します。
- 7. オシロスコープの電源をオンにします。これでオシロスコープ にアプリケーション・モジュールのメニュー項目が表示される場 合は、最初に使用したアプリケーション・モジュール・スロットに 問題があります。当社サービス受付センターに連絡して、問 題を解決してください。

オシロスコープにアプリケーション・メニュー項目が表示されない 場合は、オシロスコープの電源を切り、オシロスコープ・ファーム ウェアの最新バージョンをインストールします。インターネット経 由でファームウェアを更新する方法については、ご使用のオシロ スコープのユーザ・マニュアルを参照してください。

8. 最新のファームウェアをインストールしても、オシロスコープにア プリケーション・モジュールのメニュー項目が表示されない場合 は、当社サービス受付センターにご連絡ください。

# <span id="page-23-0"></span>**Verificação da instalação do módulo**

Use a tabela a seguir para verificar se um módulo de aplicação está instalado. Se o osciloscópio não mostrar os itens de menu do módulo de aplicação, siga as etapas descritas em Resolução de Problemas na Instalação de Módulo. [\(Consulte a página 21.\)](#page-24-0)

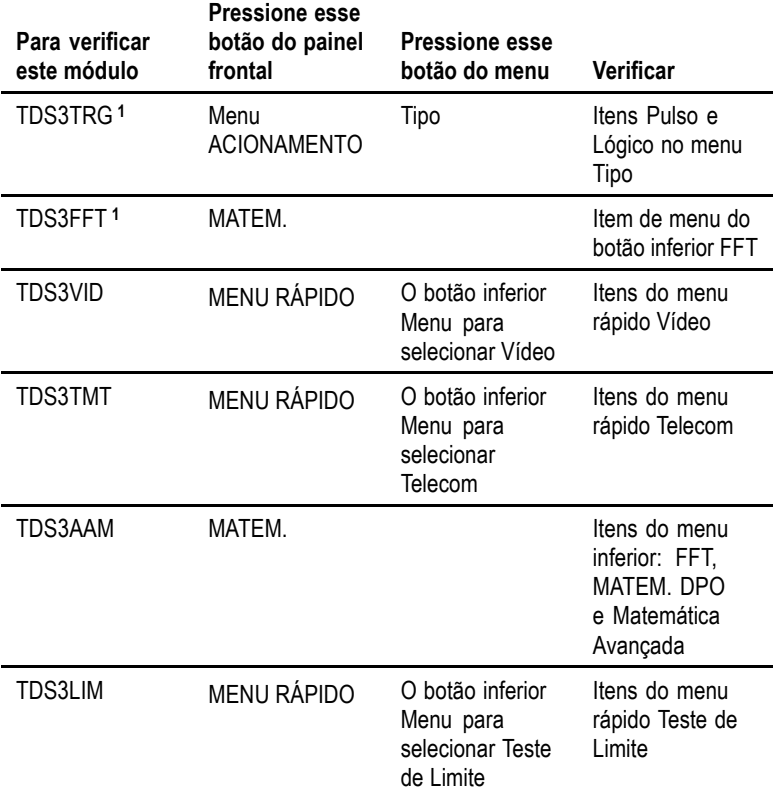

**1** As funções são padrão para os produtos das séries TDS3000B e TDS3000C.

### <span id="page-24-0"></span>**Resolução de Problemas de Instalação de Módulo**

Se o osciloscópio não reconhecer o módulo de aplicação quando for ligado, siga estas etapas:

- **1.** Desligue o osciloscópio.
- **2.** Siga as precauções relacionadas à descarga eletrostática (ESD) mostradas na figura 4.
- **3.** Remova o módulo de aplicação.
- **4.** Examine os contatos do osciloscópio e do módulo de aplicação para verificar a presença de qualquer dano.
- **5.** Insira novamente o módulo de aplicação no osciloscópio.
- **6.** Ligue o osciloscópio. Se o osciloscópio não exibir os itens de menu de aplicação, conforme listado em *Verificação da Instalação do Módulo*, desligue o osciloscópio e reinstale o módulo de aplicação em uma ranhura diferente.
- **7.** Ligue o osciloscópio. Se agora exibir o osciloscópio exibir os itens de menu do módulo de aplicação, isso indica que há um problema com uma das ranhuras do módulo de aplicação. Entre em contato com o centro de serviço Tektronix mais próximo para resolver esse problema.

Se o osciloscópio não mostrar itens de menu de aplicação, desligue-o e instale a versão mais nova do firmware do osciloscópio. Consulte o manual do usuário para obter informações sobre como atualizar o firmware pela Internet.

**8.** Se, depois de reinstalar o firmware, o osciloscópio ainda não mostrar os itens de menu do módulo de aplicação, entre em contato com o centro de serviço Tektronix mais próximo.

## <span id="page-25-0"></span>检查模块安装

使用下表检查应用模块是否已经安装。如果示波器没有显示应 用模块的菜单项,请执行"模块安装故障排除"中的步骤。 [\( 见第23页\)](#page-26-0)

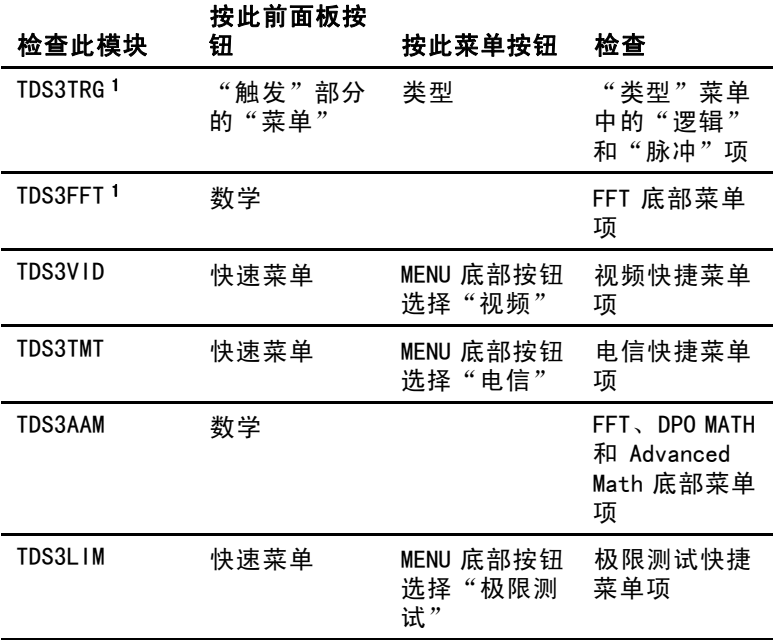

1 为 TDS3000B 和 TDS3000C 系列产品的标准功能。

### <span id="page-26-0"></span>模块安装故障排除

如果在打开电源时示波器不能识别应用模块,请执行下列步骤:

- 1. 关闭示波器电源。
- 2. 遵照图 4 中所示的 ESD 注意事项。
- 3. 拆下应用模块。
- 4. 检查示波器和应用模块触点是否有损坏。
- 5. 重新将应用模块插入示波器。
- 6. 打开示波器电源。如果示波器没有显示在"检查模块安装" 中列出的应用模块菜单项,请关闭示波器并将应用模块重新 安装在别的插槽中。
- 7. 打开示波器电源。如果示波器现在显示了应用模块菜单项, 说明其中一个应用模块插槽有问题。请与最近的 Tektronix 服务中心联系来解决此问题。

如果示波器不显示应用菜单项,请关闭示波器电源,安装 最新版本的示波器固件。请参照用户手册了解如何通过 Internet 更新固件。

8. 如果在重新安装固件之后示波器仍然不能显示应用模块菜单 项,请与最近的 Tektronix 服务中心联系。

## <span id="page-27-0"></span>檢查模組安裝

使用下列表格檢查是否已安裝應用模組。 示波器若未顯示應用 模組功能表選項,請依照「模組安裝故障排除」中的步驟。 [\( 請參閱頁25\)](#page-28-0)

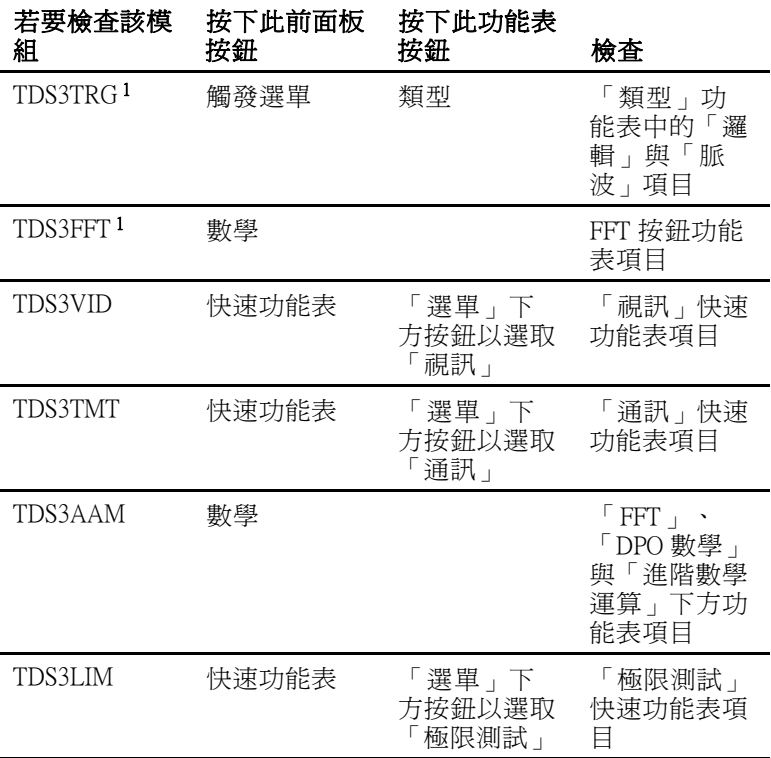

1 為 TDS3000B 與 TDS3000C 系列產品的標準功能。

### <span id="page-28-0"></span>模組安裝故障排除

若開機時示波器無法辨識應用模組的存在,請執行下列步驟:

- 1. 將示波器電源關閉。
- 2. 請遵守圖 4 所顯示的 ESD 注意事項。
- 3. 移除應用模組。
- 4. 檢查示波器及應用模組的接點是否受損。
- 5. 再將應用模組插入示波器中。
- 6. 將示波器電源開啟。 示波器若未如檢查應用模組安裝所示 顯示應用功能表項目,則請將示波器關機並將應用模組插 入另一插槽中。
- 7. 將示波器電源開啟。若示波器顯示應用功能表項目,應用 模組插槽之一應出現故障。請洽當地 Tektronix 服務中心加 以解決。

示波器若未顯示應用功能表項目,則請關閉示波器電源並安 裝最新版本的示波器韌體。 請參考您的使用者手冊以取得 如何透過網際網路更新韌體的資訊。

8. 重新安裝韌體之後,示波器若仍未顯示應用模組功能表項 目,請洽當地的 Tektronix 服務中心。

## <span id="page-29-0"></span>모듈 설치 검사

다음 표를 사용하여 애플리케이션 모듈이 설치되었는지 확인합니다. 오 실로스코프에 애플리케이션 모듈 메뉴 항목이 표시되지 않으면 모듈 설 치 문제 해결의 절차를 수행합니다. [\(27페이지의 참조\)](#page-30-0)

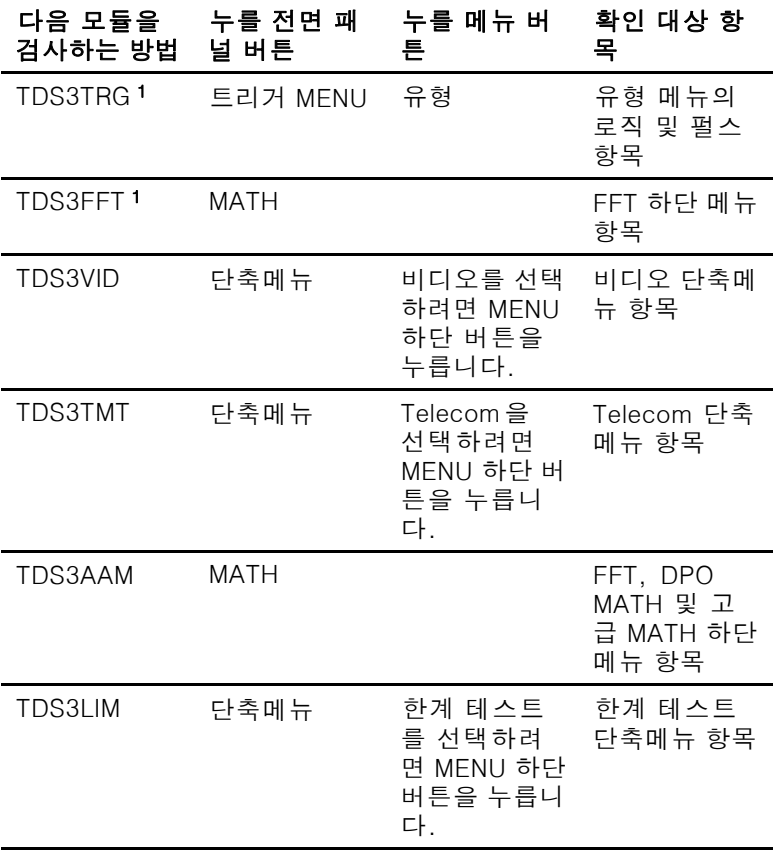

1 TDS3000B 및 TDS3000C 시리즈 제품의 표준 기능입니다.

### <span id="page-30-0"></span>모듈 설치 문제 해결

전원을 켤 때 오실로스코프가 애플리케이션 모듈을 인식하지 못하면 다음 단계를 수행합니다.

- 1. 오실로스코프를 끕니다.
- 2. 그림 4에 표시된 ESD 예방책을 따릅니다.
- 3. 애플리케이션 모듈을 분리합니다.
- 4. 오실로스코프와 애플리케이션 모듈의 접촉면이 손상되었는지 검 사합니다.
- 5. 애플리케이션 모듈을 오실로스코프에 다시 삽입합니다.
- 6. 오실로스코프의 전원을 켭니다. 오실로스코프에 모듈 설치 검사에 나열된 애플리케이션 메뉴 항목이 표시되지 않으면 오실로스코프의 전원을 끄고 애플리케이션 모듈을 다른 슬롯에 다시 설치합니다.
- 7. 오실로스코프의 전원을 켭니다. 이제 오실로스코프에 애플리케이 션 모듈 메뉴 항목이 표시되면 애플리케이션 모듈 슬롯 중 하나에 문 제가 있는 것입니다. 가까운 Tektronix 서비스 센터에 연락하여 문제를 해결합니다.

오실로스코프에 애플리케이션 메뉴 항목이 표시되지 않으면 오실로 스코프의 전원을 끄고 최신 버전의 오실로스코프 펌웨어를 설치합니 다. 인터넷을 통해 펌웨어를 업데이트하는 방법에 대한 내용은 사용 설명서를 참조하십시오.

8. 펌웨어를 다시 설치한 후에도 오실로스코프에 여전히 애플리케이 션 모듈 메뉴 항목이 표시되지 않으면 가까운 Tektronix 서비스 센터에 연락합니다.

## <span id="page-31-0"></span>**Проверка установки модуля**

Используйте следующую таблицу для проверки правильности установки прикладного модуля. Если на экране осциллографа не отображаются пункты меню прикладного модуля, выполните действия, приведенные в разделе "Устранение неполадок при установке модуля". (См. [стр](#page-32-0). [29.\)](#page-32-0)

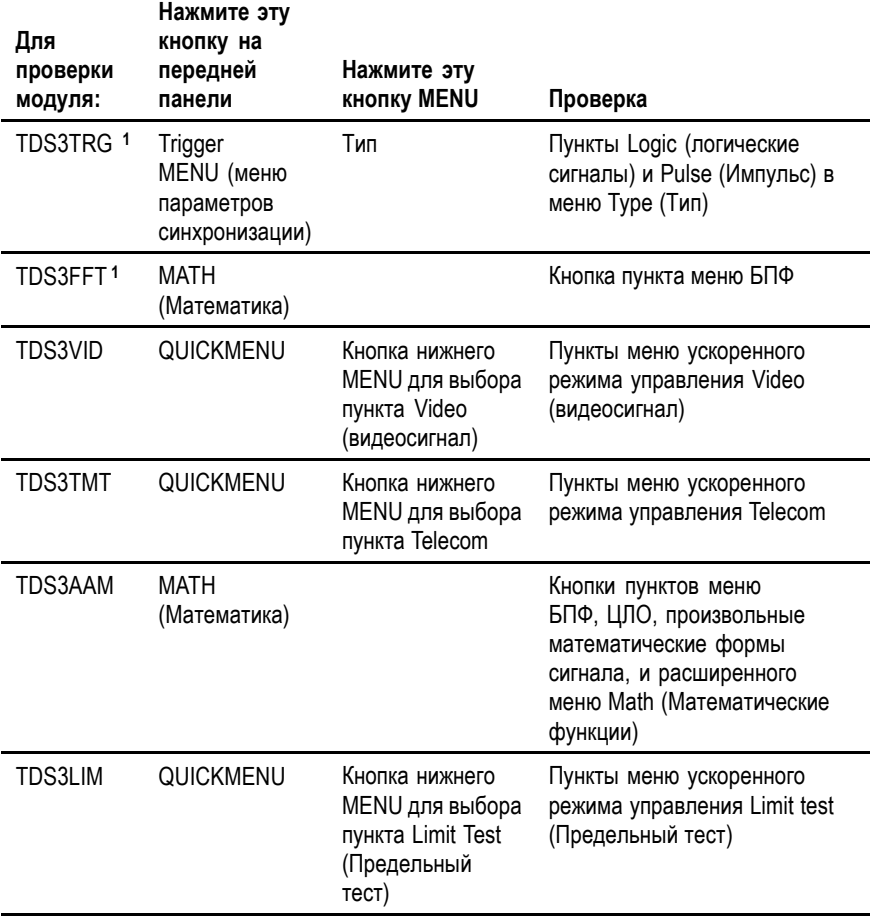

**1** Функции являются стандартными для изделий серий TDS3000B и TDS3000C.

### <span id="page-32-0"></span>**Устранение неполадок Установка модуля**

Если осциллограф не распознает модуль при включении питания, выполните следующие действия:

- **1.** Отключите питание осциллографа.
- **2.** Выполните требования по электростатической безопасности, показанные на рис. 4.
- **3.** Извлеките прикладной модуль.
- **4.** Осмотрите контакты осциллографа и прикладного модуля на наличие повреждений.
- **5.** Вставьте прикладной модуль обратно в осциллограф.
- **6.** Включите осциллограф. Если на экране осциллографа не отображаются пункты меню прикладного модуля как указано в разделе *Проверка установки модуля*, отключите питание осциллографа и установите прикладной модуль в другой разъем.
- **7.** Включите осциллограф. Если теперь на экране осциллографа пункты меню прикладного модуля отображаются, то один из разъемов прикладных модулей неисправен. Обратитесь в ближайший центр обслуживания Tektronix для разрешения проблемы.

Если на экране осциллографа не отображаются пункты меню прикладного модуля, отключите питание осциллографа и установите самую последнюю версию микропрограммного обеспечения. См. руководство пользователя, в котором приведена информация о процедуре обновления микропрограммного обеспечения по сети Интернет.

**8.** Если и после обновления микропрограммного обеспечения на экране осциллографа все еще не отображаются пункты меню прикладного модуля, обратитесь за помощью в ближайший центр обслуживания Tektronix.